## <span id="page-0-0"></span>**Benutzerhandbuch Dell™ E248WFP Flachbildschirm-Farbmonitor**

#### **Über Ihren Monitor**

odukt-Features Teile und Bedienel [Technische Daten des Monitors](file:///C:/data/Monitors/E248WFP/ge/UG/about.htm#Specifications) [Plug-and-Play-](file:///C:/data/Monitors/E248WFP/ge/UG/about.htm#plug_and_play_capability)Fähigkeit [LCD Bildschirmqualität & Pixelrichtlinien](file:///C:/data/Monitors/E248WFP/ge/UG/about.htm#LCD%20Monitor%20Quality%20&%20Pixel%20Policy) [Wartungshinweise](file:///C:/data/Monitors/E248WFP/ge/UG/about.htm#Maintenance)

#### **Einrichten Ihres Monitors**

[Den Standfuß befestigen](file:///C:/data/Monitors/E248WFP/ge/UG/setup.htm#Attaching%20the%20Stand) [Anschließen Ihres Monitors](file:///C:/data/Monitors/E248WFP/ge/UG/setup.htm#Connecting%20Your%20Monitor) [Ordnen der Kabel](file:///C:/data/Monitors/E248WFP/ge/UG/setup.htm#Organizing%20Your%20Cables) [Befestigen der Soundbar am Monitor \(optional\)](file:///C:/data/Monitors/E248WFP/ge/UG/setup.htm#Soundbar%20Attachment%20to%20the%20Monitor) [Den Standfuß entfernen](file:///C:/data/Monitors/E248WFP/ge/UG/setup.htm#Removing%20the%20Stand)

# **Bedienung des Monitors**<br>Verwendung der vorderen Bedientasten

der vorderen Be [Verwendung des OSD-](file:///C:/data/Monitors/E248WFP/ge/UG/operate.htm#Using%20the%20OSD)Menüs [Einstellen der optimalen Auflösung](file:///C:/data/Monitors/E248WFP/ge/UG/operate.htm#Setting%20the%20Optimal%20Resolution) [Verwendung der Dell Soundbar \(optional\)](file:///C:/data/Monitors/E248WFP/ge/UG/operate.htm#Using%20the%20Dell%20Soundbar%20(Optional)) [Neigung des Monitors](file:///C:/data/Monitors/E248WFP/ge/UG/operate.htm#Using%20the%20Tilt,%20Swivel%20Vertical%20Extension)

#### **Probleme lösen**

Monitor-[spezifische Störungsbehebungsmaßnahmen](file:///C:/data/Monitors/E248WFP/ge/UG/solve.htm#Monitor%20Specific%20Troubleshooting) [Übliche Probleme](file:///C:/data/Monitors/E248WFP/ge/UG/solve.htm#Common%20Problems) ezifische Symptome des Produktes

#### **Anhang**

[ACHTUNG: Sicherheitshinweise](file:///C:/data/Monitors/E248WFP/ge/UG/appendx.htm#Safety%20Information) FCC-[Hinweis \(nur für USA\)](file:///C:/data/Monitors/E248WFP/ge/UG/appendx.htm#FCC%20Notice%20(U.S.%20Only)) [Kontakte zu Dell™](file:///C:/data/Monitors/E248WFP/ge/UG/appendx.htm#Contacting%20Dell)

#### **Hinweise, Anmerkungen und Warnungen**

Im gesamten Handbuch können Textabschnitte mit Symbolen versehen und kursiv oder fett gedruckt sein. Diese Blöcke stellen, Hinweise, Anmerkungen und Warnungen dar. Sie werden auf folgende Weise verwendet:

HINWEISE: Ein HINWEISE enthält wichtige Informationen, die Ihnen helfen, Ihr Computersystem effizienter zu nutzen.

ANMERKUNG: Ein ANMERKUNG zeigt eine potentielle Beschädigung der Hardware oder den Verlust von Daten an und teilt Ihnen mit, wie Sie das Problem beheben können.

WARNUNG: Eine WARNUNG weist darauf hin, das die Gefahr der Beschädigung von Eigentum, der persönlichen Verletzung oder des Todesfalls besteht.

Einige Warnungen können in unterschiedlicher Form erscheinen und werden u.U. zusammen mit einem Symbol angezeigt. In diesen Fällen wird das Zeigen dieser Warnungen von den entsprechenden Behörden geregelt.

### **Die Informationen in diesem Dokument können jederzeit und ohne vorherige Ankündigung geändert werden. © 2007–2008 Dell Inc. Alle Rechte vorbehalten.**

Anhang, Garantieinformationen, Sicherheitsinformationen, Kontakte zu Dell, Regulatory Notices (Hinweise zu gesetzlichen Vorschriften), Installationsanleitung für Ihren Monitor.<br>Reproduktion jeder Art ohne die schriftliche

In diesem Text verwendete Warenzeichen: *Dell* und das DELL-Logo sind Warenzeichen von Dell Inc; Microsoft und Windows sind eingetragene Warenzeichen der Microsoft<br>Corporation in den USA und/oder anderen Ländern. EMERGY ST

Andere Marken und Handelsnamen werden möglicherweise in diesem Dokument verwendet, um entweder auf die Rechtspersonen, die diese Marken und Namen beanspruchen, oder auf deren Produkte zu verweisen. Dell Inc. beansprucht keine Eigentumsrechte auf Marken und Handelsnamen mit der Ausnahme ihrer eigenen.

Model E248WFP

August 2007 Rev. A02

<span id="page-1-0"></span>[Zurück zum Inhaltsverzeichnis](file:///C:/data/Monitors/E248WFP/ge/UG/index.htm)

### **Über Ihren Monitor Dell™ E248WFP Flachbildschirm**

- **[Produkt-Features](#page-1-1)**
- [Teile und Bedienelemente](#page-1-2)
- [Technische Daten des Monitors](#page-3-1)
- **O** [Plug-and-Play-](#page-5-1)Fähigkeit
- **O** [LCD Bildschirmqualität & Pixelrichtlinien](#page-7-1)
- **O** [Wartungshinweise](#page-7-2)

### <span id="page-1-1"></span>**Produkt-Features**

Der **E248WFP Flachbildschirm besitzt ein Aktiv-**Matrix-TFT (Thin-Film Transistor)-LCD (Liquid Crystal Display)-Display. Der Monitor besitzt folgende<br>Eigenschaften:

- 24-Zoll (609,6 mm) Ansichtbereich.
- 1920 x 1200 Auflösung, sowie Vollbildunterstützung für niedrigere Auflösungen.
- Weitwinkelansicht ermöglicht Erkennen des Bildschirms sitzend oder stehend und bei seitlicher Bewegung.
- Einstellfunktion für den Neigungswinkel.
- Entfernbarer Ständer VESA 100 mm Montagelöcher für flexible Installation.
- Plug-and-Play-Fähigkeit, wenn dies vom System unterstützt wird.
- OSD (On-Screen Display)-Einstellung für einfache Einrichtung und Bildschirmoptimierung.
- Software- und Dokumentations-CD mit Informationsdatei (INF), Bildfarbenübereinstimmungsdatei (ICM) und Produktdokumentation.
- Energiesparfunktion konform mit Energy Star.
- Anschluss für Sicherheitsschloss.
- Asset Control.
- Antidiebstahlsicherung für Ständer.

### <span id="page-1-2"></span>**Teile und Bedienelemente**

#### **Vorderansicht**

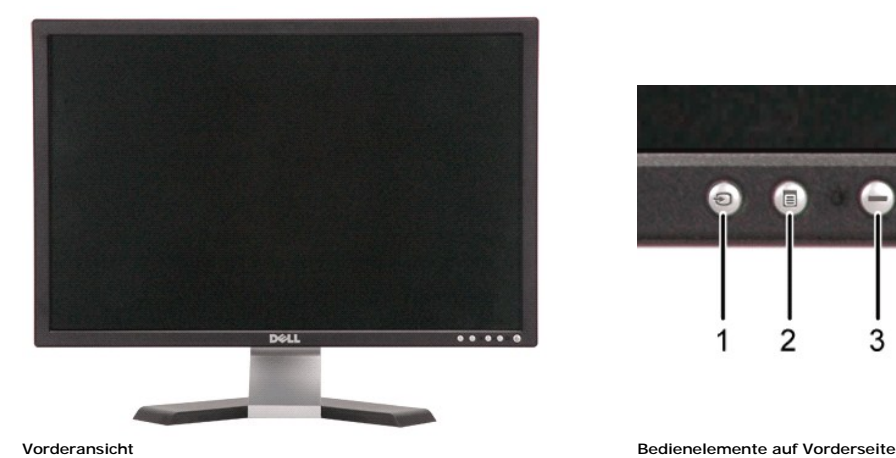

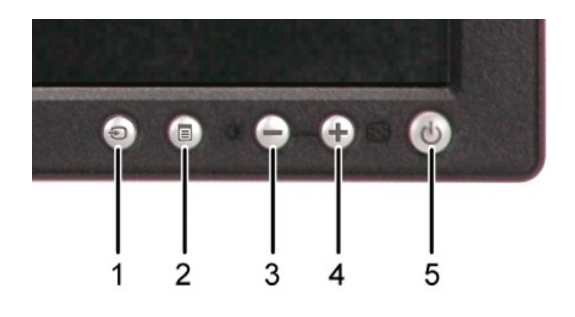

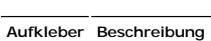

- **1** Eingangsquellen-Auswahl
- **2** Menüauswahltaste
- **3** Helligkeit & Kontrast / Herunter (-)-Taste
- **4** Automatische Einstellung / Herauf (+)-Taste
- **5** Ein/Aus-Taste mit LED-Anzeige

# **Rückansicht**

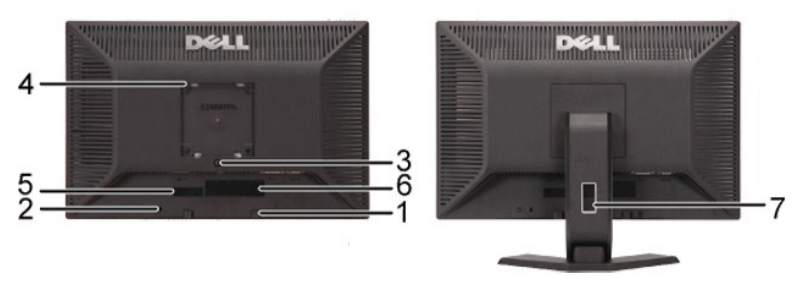

**Rückansicht Rückansicht mit Monitorständer**

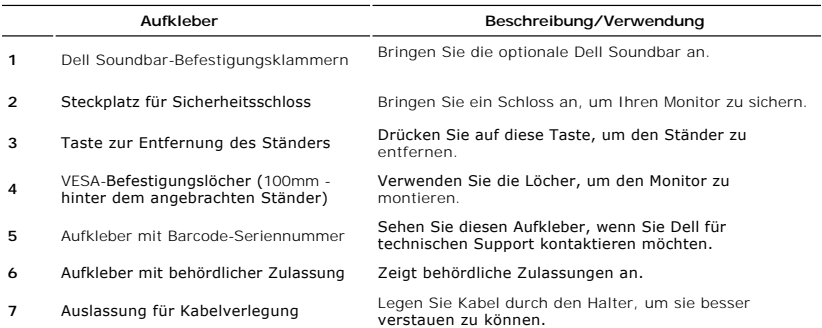

## **Seitenansicht**

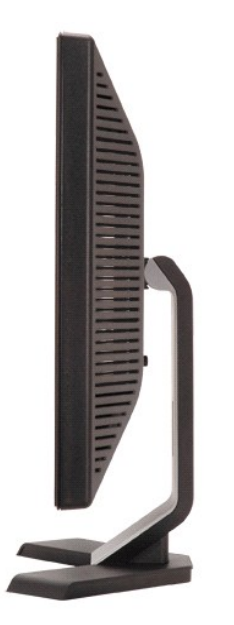

 **Rechte Seite Linke Seite**

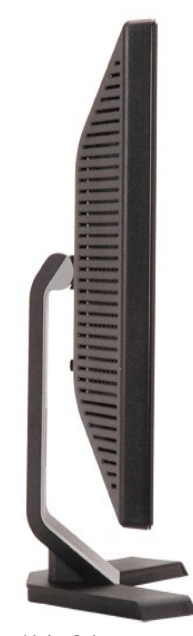

### <span id="page-3-0"></span>**Ansicht der Unterseite**

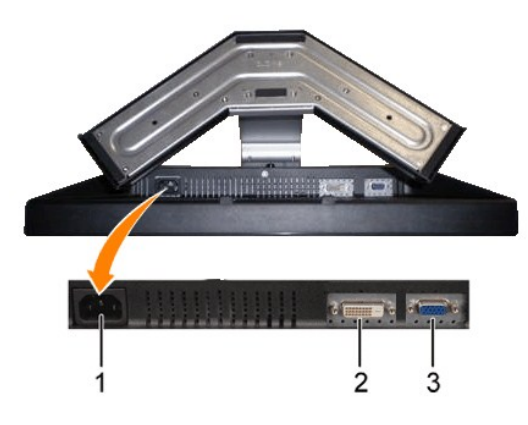

**Ansicht der Unterseite**

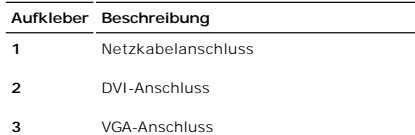

### <span id="page-3-1"></span>**Technische Daten des Monitors**

In den folgenden Abschnitten finden Sie Informationen über die unterschiedlichen Energiesparmodi und Polzuweisungen für die Anschlüsse am Monitor.

#### **Stromsparmodi**

Wenn Ihr Computer mit einer Videokarte oder Software nach VESA DPMS ausgestattet ist, kann die Leistungsaufnahme automatisch reduziert werden, wenn<br>der Bildschirm nicht benutzt wird. Dies wird als Stromparmodus bezeichnet\*

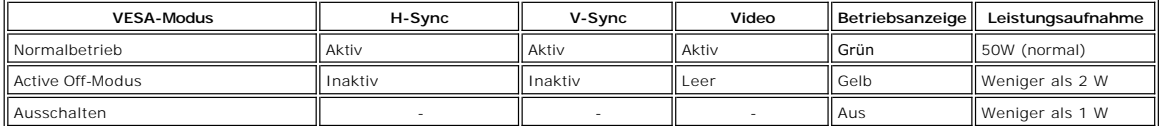

HINWEIS: Das <u>OSD</u> funktioniert nur im Modus 'Normalbetrieb'. Andernfalls erscheint je nach<br>ausgewähltem Eingang eine der folgenden Meldungen.

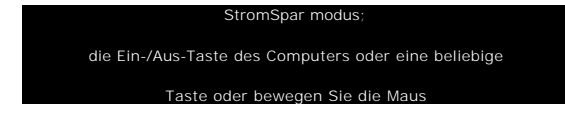

Aktivieren Sie den Computer und wecken Sie den Monitor auf, um zum [OSD](file:///C:/data/Monitors/E248WFP/ge/UG/operate.htm#Using%20the%20OSD) zu gelangen.

Dieser Monitor ist mit ENERGY STAR® konform und mit der TCO '99 / TCO '03 Energieverwaltung kompatibel.

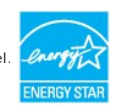

\* Null Stromverbrauch im AUS-Modus kann nur erreicht werden, wenn das Hauptkabel vom Monitor getrennt wird.

## **Pin-Belegung**

**VGA-Stecker**

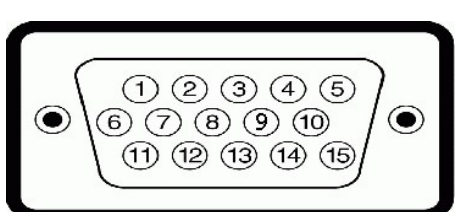

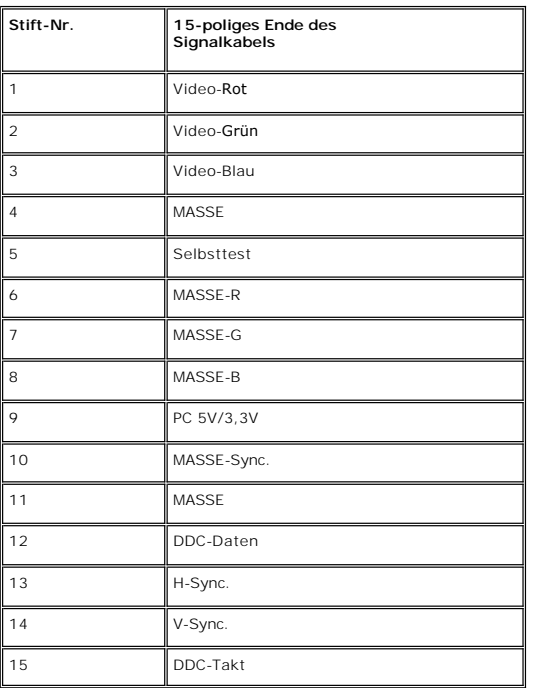

### **DVI-Stecker**

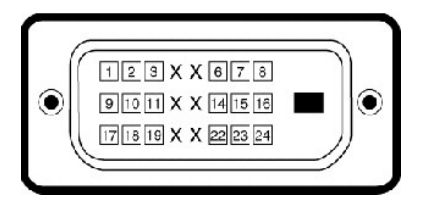

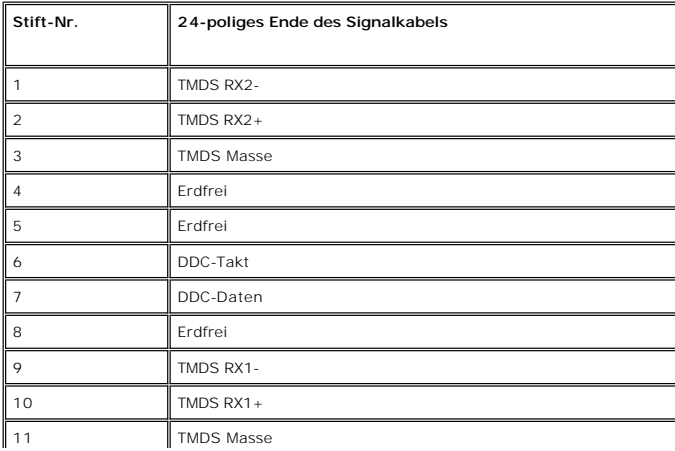

<span id="page-5-0"></span>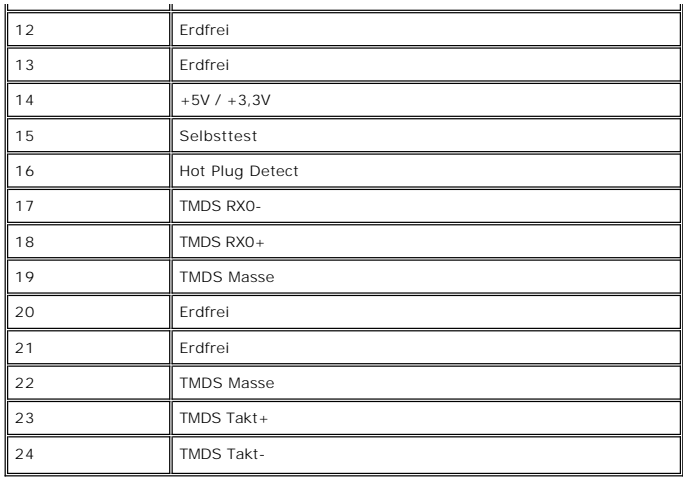

### <span id="page-5-1"></span>**Plug-and-Play-Fähigkeit**

Der Monitor kann an jedes Plug-and-Play-kompatible System angeschlossen werden. Der Monitor stellt dem Computersystem automatisch die eigenen EDID-<br>Daten (Extended Display Identification Data) über DDC- Protokolle (Display automatisch.

### **Technische Daten des Flachbildschirms**

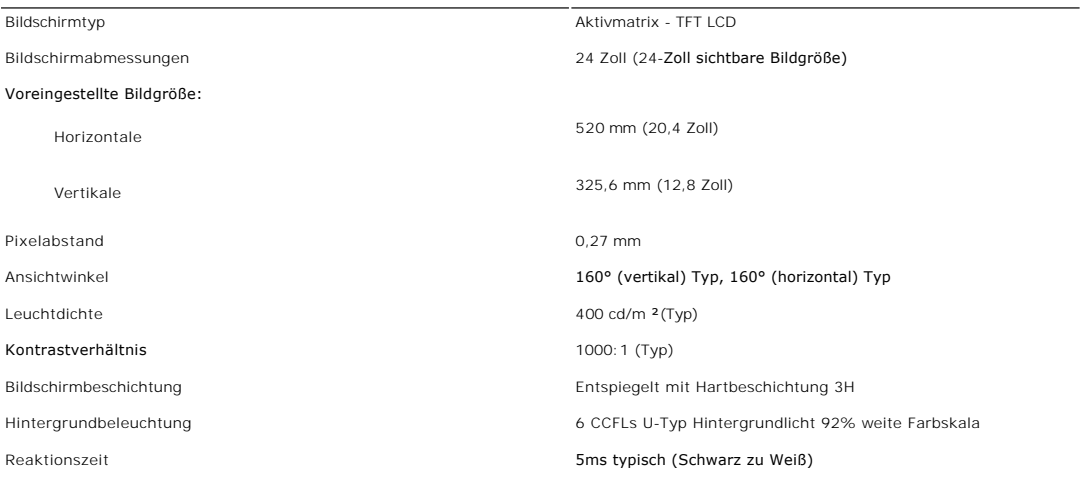

### **Auflösung**

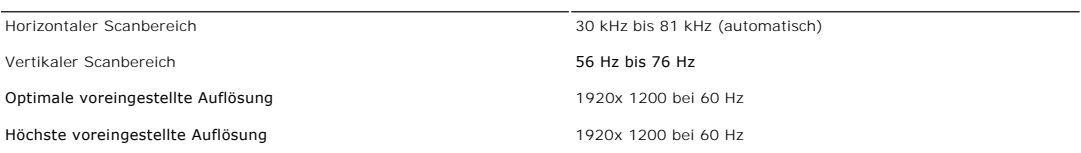

## **Unterstützte Videomodi**

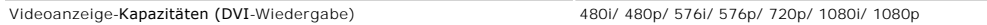

### **Voreingestellte Anzeigemodi**

In der folgenden Tabelle sehen Sie voreingestellten Modi, für die Dell Bildgröße und Zentrierung garantiert:

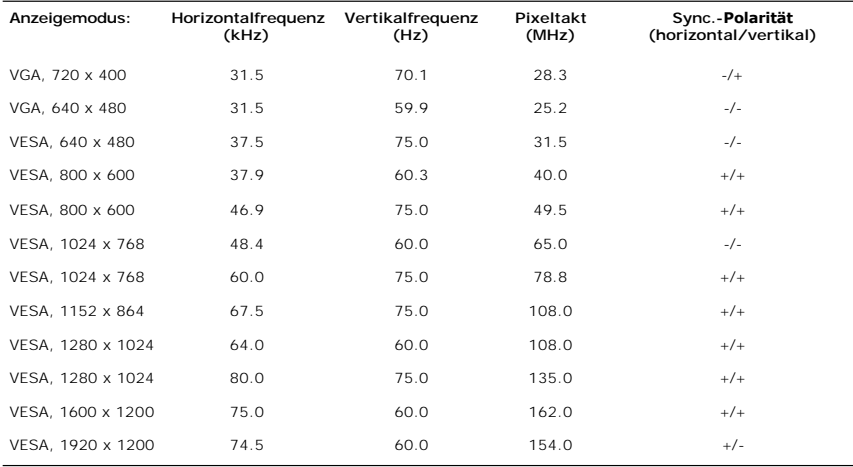

#### **Elektrische Anschlusswerte**

Die folgende Tabelle listet die elektrischen Daten auf:

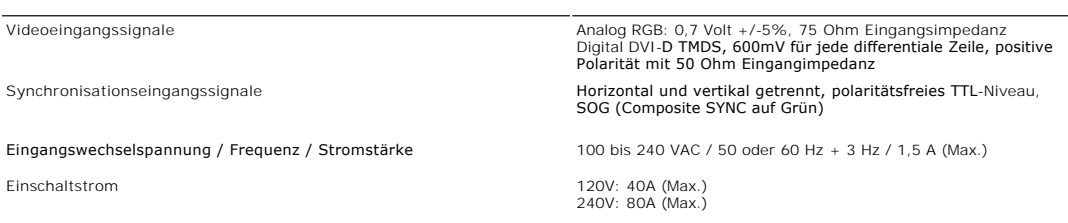

### **Physikalische Eigenschaften**

Die folgende Tabelle listet die physikalischen Eigenschaften auf:

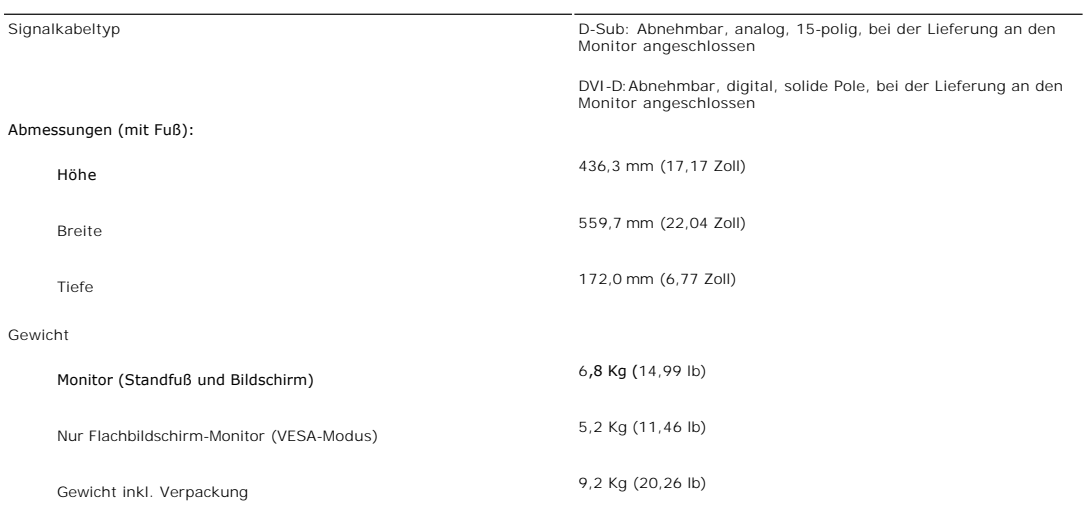

### **Umgebungsbedingungen**

Die folgende Tabelle listet die umweltbezogenen Beschränkungen auf:

Temperatur:

Bei Betrieb 0° bis 40°C (32° bis 104°F)

<span id="page-7-0"></span>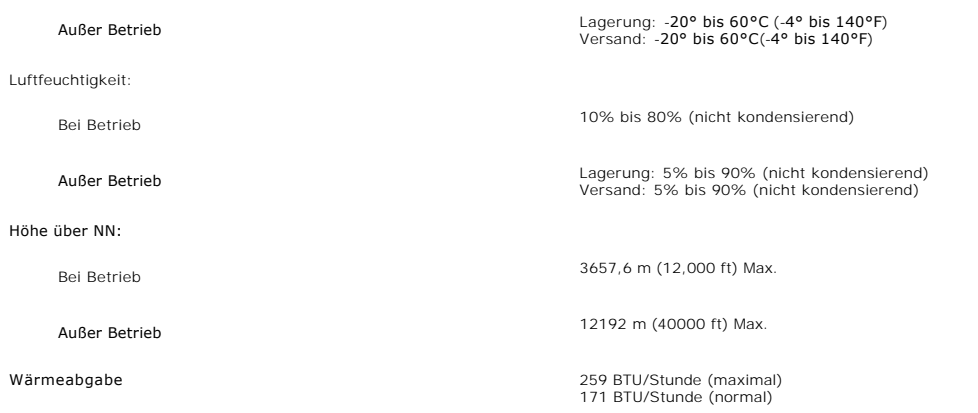

#### <span id="page-7-1"></span>**LCD Bildschirmqualität & Pixelrichtlinien**

Während des Herstellungsprozesses des LCD Bildschirmes ist es nicht ungewöhnlich, wenn ein oder mehrere Pixel in einen unveränderbaren Status gesetzt<br>werden. Das sichtbare Ergebnis ist ein starres Pixel, welches als minima

In beinah jedem Fall sind diese starren Pixel kaum sichtbar und stören die Bildqualität nicht. Ein Bildschirm mit 1 bis 5 starren Pixel wird als normal und<br>innerhalb des wettbewerbsfähigen Standards angesehen. Weitere Info

### <span id="page-7-2"></span>**Wartungshinweise**

#### **Pflege Ihres Monitors**

**WARNUNG:** Lesen und befolgen Sie die <u>Sicherheitshinweise</u> bevor Sie den I<br>**Monitor reinigen.** 

**WARNUNG:** Bevor Sie den Monitor reinigen, trennen Sie ihn vom Stromkreis. $\wedge$ 

Für beste Handhabung folgen Sie den Anweisungen in der folgenden Liste, wenn Sie den Monitor auspacken, reinigen und bedienen:

- ı Befeuchten Sie zur Reinigung Ihres antistatischen Monitors ein weiches sauberes Tuch ein wenig mit Wasser. Verwenden Sie, falls möglich, ein<br>spezielles Tuch oder Pflegemittel für die antistatische Beschichtung. Verwende Druckluft.
- ı Verwenden Sie ein leicht befeuchtetes warmes Tuch für die Reinigung der Kunststoffe. Vermeiden Sie den Einsatz von Waschmitteln jeder Art, da einige<br>Waschmittel einen milchigen Film auf den Kunststoffen hinterlassen.<br>1 W
- Monitors. l Behandeln Sie Ihren Monitor vorsichtig, da dunkelfarbige Kunststoffe verkratzen können und eher als hellerfarbige Monitore Abnutzungsspuren
- aufweisen können.

#### <span id="page-8-0"></span>**Anhang:**

#### **Dell™ E248WFP Flachbildschirm**

- [ACHTUNG: Sicherheitshinweise](#page-8-1)
- **FCC-[Hinweis \(nur für USA\)](#page-8-2)**
- [Kontakte zu Dell™](#page-9-1)

### <span id="page-8-1"></span>**ACHTUNG: Sicherheitshinweise**

ACHTUNG: Bei Verwendung von Bedienelementen, Einstellungen und Verfahren, die von denen in diesem Dokument beschriebenen abweichen,<br>besteht die Gefahr eines elektrischen Schlages, anderer Schäden durch elektrische Spannung  $\sqrt{N}$ 

iese Anweisungen durch und berücksichtigen Sie sie beim Anschließen und Benutzen des Computermonitors:

1 Bitte beachten Sie den Stromanschlußwert für den Computer und der örtlichen Stromverteilung, bevor Sie den PC anschließen.:<br>∆0 115 V/60 Hz in den meisten Ländern in Nord- und Südamerika und einigen Ländern im Fernen Ost

Taiwan. ¡ 230 V/50 Hz in den meisten Ländern Europas, des Nahen und des Fernen Ostens. Überprüfen Sie außerdem, ob die elektrischen Spezifikationen des Monitors mit dem lokalen Netzstrom übereinstimmen.

**HINWEISE:** Dieser Monitor ist nicht mit verschiedenen Stromzufuhren konvertierbar. Nur die vorgegebenen Stromwerte, die in der "Elektirschen Spezifikati sind anschließbar.

- l Lagern oder verwenden Sie den LCD-Monitor nicht an einer Stelle, an der der Monitor Hitze, direkter Sonneneinstrahlung oder extremer Kälte
- ausgesetzt wird. l Verwenden Sie den LCD-Monitor nach einem Verstellen nicht, wenn es einen großen Temperaturunterschied gibt.
- l Setzen Sie den LCD-Monitor weder starken Erschütterungen noch schwerer Gewalteinwirkung aus. Stellen Sie z.B. den LCD-Monitor nicht in einen Kofferraum.
- l Lagern oder verwenden Sie den LCD-Monitor nicht in einer sehr feuchten oder staubigen Umgebung.
- 
- ı Lassen Sie weder Wasser noch sonstige Flüssigkeite in den LCD-Monitor eindringen.<br>ı Stellen Sie sicher, dass sich der Flachbildschirmmonitor stets in einer Umgebung mit Raumtemperatur befindet.<br>I können einen ungünstigen l Führen Sie unter keinen Umständen irgendeinen Metallgegenstand in die Monitoröffnungen ein. Andernfalls besteht die Gefahr eines elektrischen
- Schlages.
- l Um einen elektrischen Schlag zu vermeiden, berühren Sie auf keinen Fall innere Bauteile des Monitors. Nur qualifiziertes Fachpersonal darf das Gehäuse des Monitors öffnen. l Verwenden Sie den Monitor unter keinen Umständen, wenn das Netzkabel beschädigt ist. Stellen Sie nichts auf das Netzkabel und verlegen Sie das
- Kabel so, daß niemand darüber stolpern kann. l Wenn Sie das Netzkabel des Monitors von der Netzsteckdose trennen, ziehen Sie immer am Stecker, niemals am Kabel.
- ⊥ Die Offnungen im Monitorgehäuse dienen zur Lüftung. Um einen Wärmestau zu vermeiden, dürfen diese Offnungen nicht blockiert oder abgedeckt<br>werden. Stellen Sie den Monitor auch nicht auf ein Bett, ein Sofa, einen Teppich Lüftungsöffnungen an der Unterseite des Gehäuses blockiert werden. Wenn Sie den Monitor in ein Regal, einen Einbauschrank o. ä. stellen, sorgen Sie für eine ausreichende Lüftung.
- Stellen Sie den Monitor an einem Ort mit geringer Luftfeuchtigkeit und möglichst wenig Staub auf. Vermeiden Sie Orte wie feuchte Kellerräume oder staubige Hallen.
- I Schützen Sie den Monitor vor Regen und verwenden Sie ihn nicht in der Nähe von Wasser (z. B. in Küchen, neben Swimming-Pools usw.). Wenn der<br>Monitor versehentlich Wasser ausgesetzt wird, ziehen Sie den Stecker aus der Ne Händler. Sie können den Monitor gegebenenfalls mit einem feuchten Tuch reinigen, aber ziehen Sie unbedingt zuerst den Netzstecker des Monitors aus der Steckdose.
- l Stellen Sie den Monitor auf eine stabile Oberfläche und behandeln Sie ihn pfleglich. Die Mattscheibe besteht aus Glas und kann beschädigt werden, wenn sie auf den Boden fällt oder starken Stößen ausgesetzt wird.
- l Stellen Sie den Monitor in der Nähe einer leicht zugänglichen Netzsteckdose auf. l Wenn der Monitor nicht ordnungsgemäß funktioniert, insbesondere wenn Sie ungewöhnliche Geräusche oder Gerüche daran wahrnehmen, ziehen Sie
- sofort den Stecker aus der Netzsteckdose, und wenden Sie sich an einen autorisierten Händler oder an den Kundendienst. 1 Entfernen Sie auf keinen Fall die Rückseite des Geräts. Andernfalls besteht die Gefahr eines elektrischen Schlages. Die Rückseite des Geräts darf nur von
- qualifiziertem Fachpersonal entfernt werden.<br>1 Hohe Temperaturen können Probleme verursachen. Schützen Sie den Monitor vor direktem Sonnenlicht, und halten Sie ihn fern von Heizkörpern, Öfen,
- offenen Kaminen und anderen Wärmequellen.
- ı Ziehen Sie das Netzkabel des Monitors aus der Netzsteckdose, wenn Sie das Gerät längere Zeit nicht verwenden.<br>ı Ziehen Sie das Netzkabel des Monitors aus der Netzsteckdose, bevor Sie irgendwelche Wartungsmaßnahmen au
- l Die Hg-Lampe(n) im Inneren dieses Produktes enthalten Quecksilber und müssen entsprechend den lokalen Vorschriften entsorgt werden. Oder wenden Sie sich an Ihre lokale Elektronikindustrievereinigung [http://www.eiae.org](http://www.eiae.org/) für weitere Informationen.

### <span id="page-8-2"></span>**FCC-Hinweis (nur für USA)**

#### **FCC Klasse B**

Dieses Gerät erzeugt, benutzt und strahlt u.U. Radiofrequenz-Energie aus und kann, falls es nicht entsprechend den Anweisungen des Herstellers installiert<br>und benutzt wird, Funkkommunikation und Fernsehempfang stören. Dies Klasse B gemäß Teil 15 der FCC-Bestimmungen befunden worden.

Dieses Gerät erfüllt Teil 15 der FCC-Bestimmungen. Die Benutzung des Geräts ist von folgenden Voraussetzungen abhängig:

- 1. Das Gerät verursacht keine schädlichen Störungen.
- 2. Das Gerät muss empfangene Störungen vertragen, einschließlich solcher Störungen, die zu einem ungewünschten Betrieb führen können.

**Hinweis**: Gemäß der FCC-Bestimmungen können Anderungen oder Modifizierungen, die nicht ausdrücklich von Dell Inc. genehmigt werden, das Recht<br>auf Benutzung dieses Geräts nichtig machen können.

<span id="page-9-0"></span>Diese Grenzwerte sehen für die Heiminstallation einen ausreichenden Schutz vor schädlichen Strahlen vor. Es gibt allerdings keine Garantie dafür, dass es bei<br>einer bestimmten Installation zu keiner Störung kommt. Falls die

- l Neuausrichtung der Empfangsantenne.
- 
- ı Aufstellen des Systems an einem anderen Ort mit Rücksicht auf den Empfänger.<br>ı Entfernung des Systems vom Empfänger.<br>ı Anschließen des Systems an eine andere Steckdose, so dass das System und der Empfänger an unterschie

Falls erforderlich, wenden Sie sich an einen Vertreter von Dell Inc. oder an einen erfahrenen Radio-/Fernsehtechniker, um zusätzlichen Rat zu erhalten.

Die folgenden Informationen gelten für das Gerät bzw. Geräte, die in diesem Dokument beschrieben werden und die Anforderungen der FCC-Richtlinien erfüllen:

- l roduktname: E248WFP l Modellnummer: E248WFPb
- 
- l Firmenname: Dell Inc.
- Worldwide Regulatory Compliance & Environmental Affairs One Dell Way Round Rock, Texas 78682 USA 512-338-4400
- 

### <span id="page-9-1"></span>**Kontakte zu Dell™**

Um Dell auf elektronische Weise zu kontaktieren, besuchen Sie folgende Websites oder rufen Sie folgende Telefonnummern an:

l Für Support über das Web besuchen Sie "**support.dell.com**". l Kunden in den USA können 800-WWW-DELL (800-999-3355) anrufen.

**HINWEIS**: Wenn Sie nicht über eine aktive Internetverbindung verfügen, können Sie Kontaktinformationen auf dem Kaufbeleg, dem Auslieferungsschein, auf der Rechnung oder im Dell-Produktkatalog finden.

Dell bietet mehrere Online- und Telefon-basierte Support- und Hilfsoptionen. Die Verfügbarkeit dieser Dienste unterscheidet sich je nach Land und Produkt. Einige Dienste stehen u.U. an Ihrem Ort nicht zur Verfügung. Kontaktaufnahme mit Dell für Kauf, technischen Support oder Kundendienste:

- 1. Besuchen Sie "**support.dell.com**".
- 2. Wählen Sie Ihr Land oder Ihre Region im Dropdown-Menü "**Land/Region auswählen**" unten auf der Seite aus.
- 3. Klicken Sie auf "**Kontaktaufnahme**" links auf der Seite.
- 4. Wählen Sie einen Link für die Dienstleistung oder den Support, die/den Sie benötigen.
- 5. Wählen Sie die Methode für die Kontaktaufnahme mit Dell, die für Sie am bequemsten ist.

#### <span id="page-10-0"></span>**Einrichten Ihres Monitors Dell™ E248WFP Flachbildschirm**

### **Falls Sie einen Dell™-Desktop-PC oder einen tragbaren Dell™-Computer mit Internetzugang besitzen**

1. Gehen Sie zur Internetseite **[http://support.dell.com,](http://support.dell.com/)** geben Sie Ihren Service-Code ein und laden Sie den neuesten Treiber für Ihre Grafikkarte herunter.

2. Nachdem Sie die Treiber für Ihren Grafikadapter installiert haben, versuchen Sie erneut, die Auflösung auf **1920x1200** einzustellen.

**HINWEIS: Falls Sie die Auflösung nicht auf 1920x1200 einstellen können, wenden Sie sich bitte an Dell™ und erkundigen Sie sich nach einem<br>Grafikadapter, der diese Auflösungen unterstützt.** 

#### <span id="page-11-0"></span>**Einrichten Ihres Monitors Dell™ E248WFP Flachbildschirm**

### **Falls Sie keinen Dell™-Desktop-PC, keinen tragbaren Computer oder keine Grafikkarte besitzen**

1. Rechtsklicken Sie auf das Desktop und klicken Sie auf **Eigenschaften**.

2. Wählen Sie die Registerkarte **Einstellungen**.

3. Wählen Sie **Erweitert**.

4. Sehen Sie nach dem Hersteller Ihrer Grafiksteuerung in der Beschreibung oben im Fenster (z.B. NVIDIA, ATI, Intel etc.).

5. Gehen Sie zur Internetseite des Herstellers Ihrer Grafikkarte und sehen Sie dort nach aktualisiertem Treiber (z.B. [http://www.ATI.com](http://www.ati.com/) ODER [http://www.NVIDIA.com\)](http://www.nvidia.com/).

6. Nachdem Sie die Treiber für Ihren Grafikadapter installiert haben, versuchen Sie erneut, die Auflösung auf **1920x1200** einzustellen.

HINWEIS: Falls Sie nicht in der Lage sind, die Auflösung auf 1920x1200 einzustellen, wenden Sie sich an den Hersteller Ihres Computers oder überlegen<br>Sie sich, einen Grafikadapter zuzulegen, der eine Bildschirmauflösung vo

#### <span id="page-12-0"></span>**Bedienung des Monitors Benutzerhandbuch Dell™ E248WFP Flachbildschirm-Monitor**

- [Verwendung der vorderen Bedientasten](#page-12-1)
- [Verwendung des Bildschirmmenüs](#page-13-1)
- [Einstellen der optimalen Auflösung](#page-20-1)
- [Verwendung der Dell Soundbar \(optional\)](#page-20-2)
- [Neigung des Monitors](#page-21-1)

### <span id="page-12-1"></span>**Verwendung der vorderen Bedientasten**

Verwenden Sie die Tasten an der Vorderseite des Monitors, um die Bildeinstellungen anzupassen.

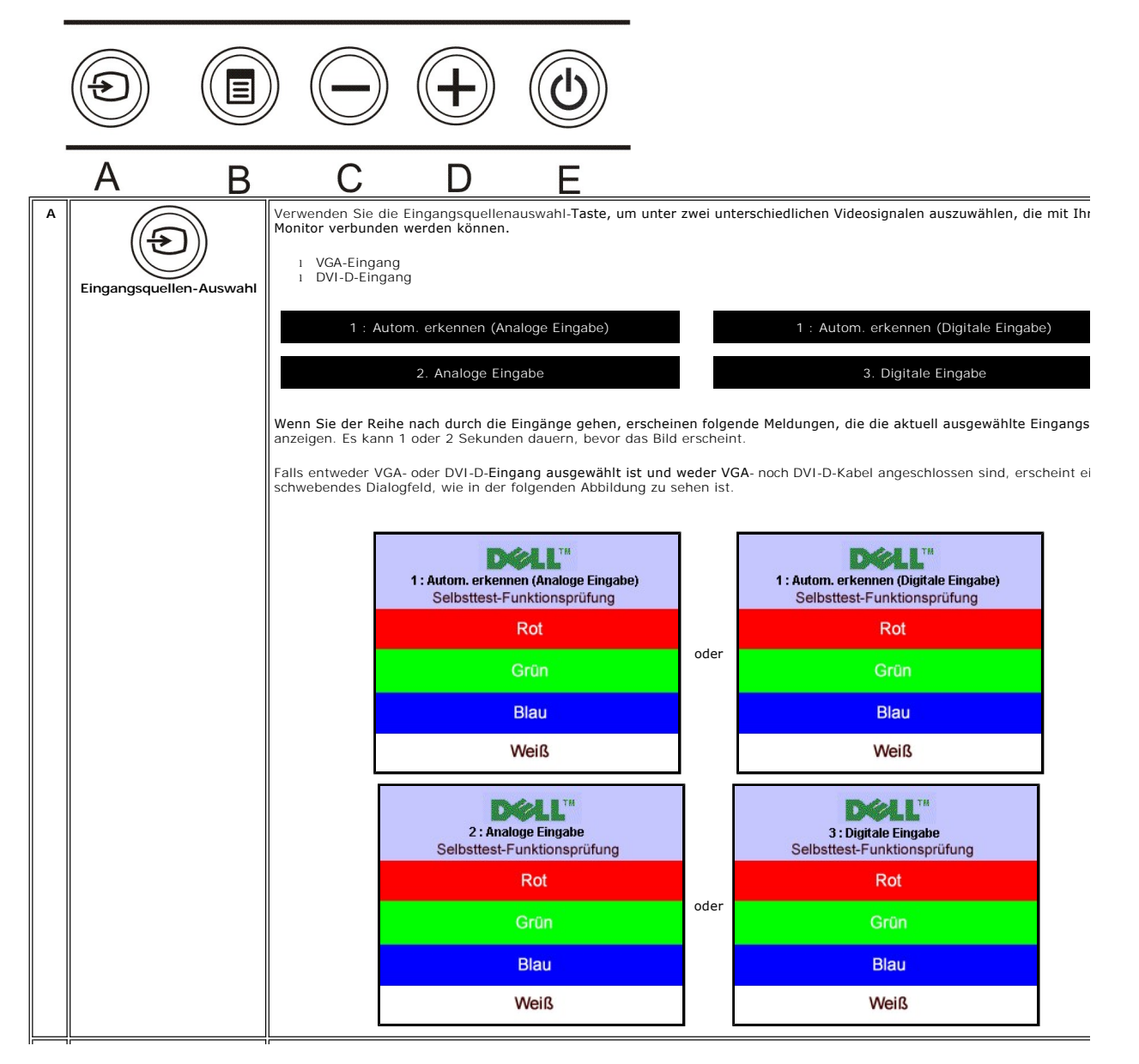

<span id="page-13-0"></span>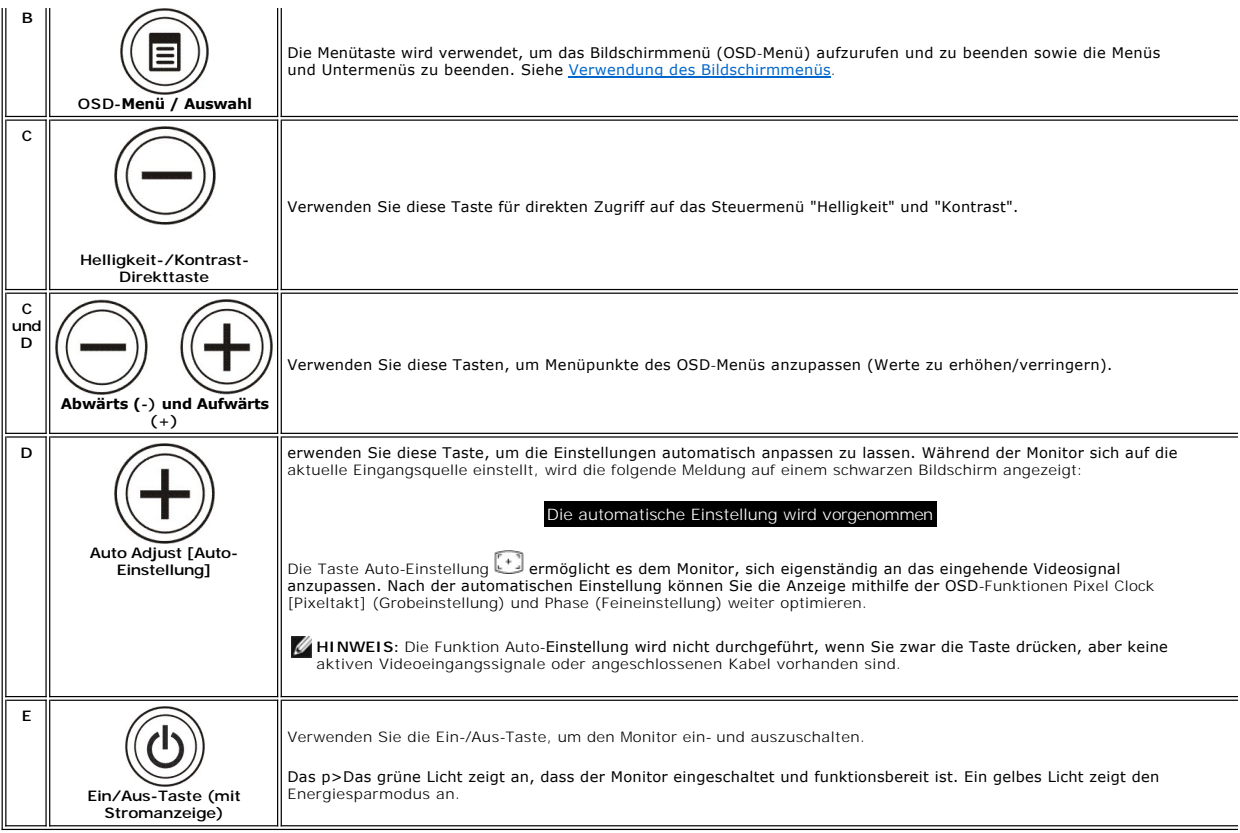

## <span id="page-13-1"></span>**Verwendung des Bildschirmmenüs**

- HINWEI Wenn Sie Einstellungen ändern und danach ein weiteres Menü aufrufen oder das OSD-Menü beenden, speichert der Monitor die<br>Änderungen automatisch. Auch wenn Sie Einstellungen ändern und anschließend warten, bis das OS Ø
- 1. Drücken Sie die MENÜ-Taste, um das OSD-Menü zu aufzurufen und das Hauptmenü anzuzeigen.

**Hauptmenü für ein automatisches Erkennen des analogen (VGA) Eingangs**

**Hauptmenü für ein automatisches Erkennen des digitalen (DVI) Eingangs**

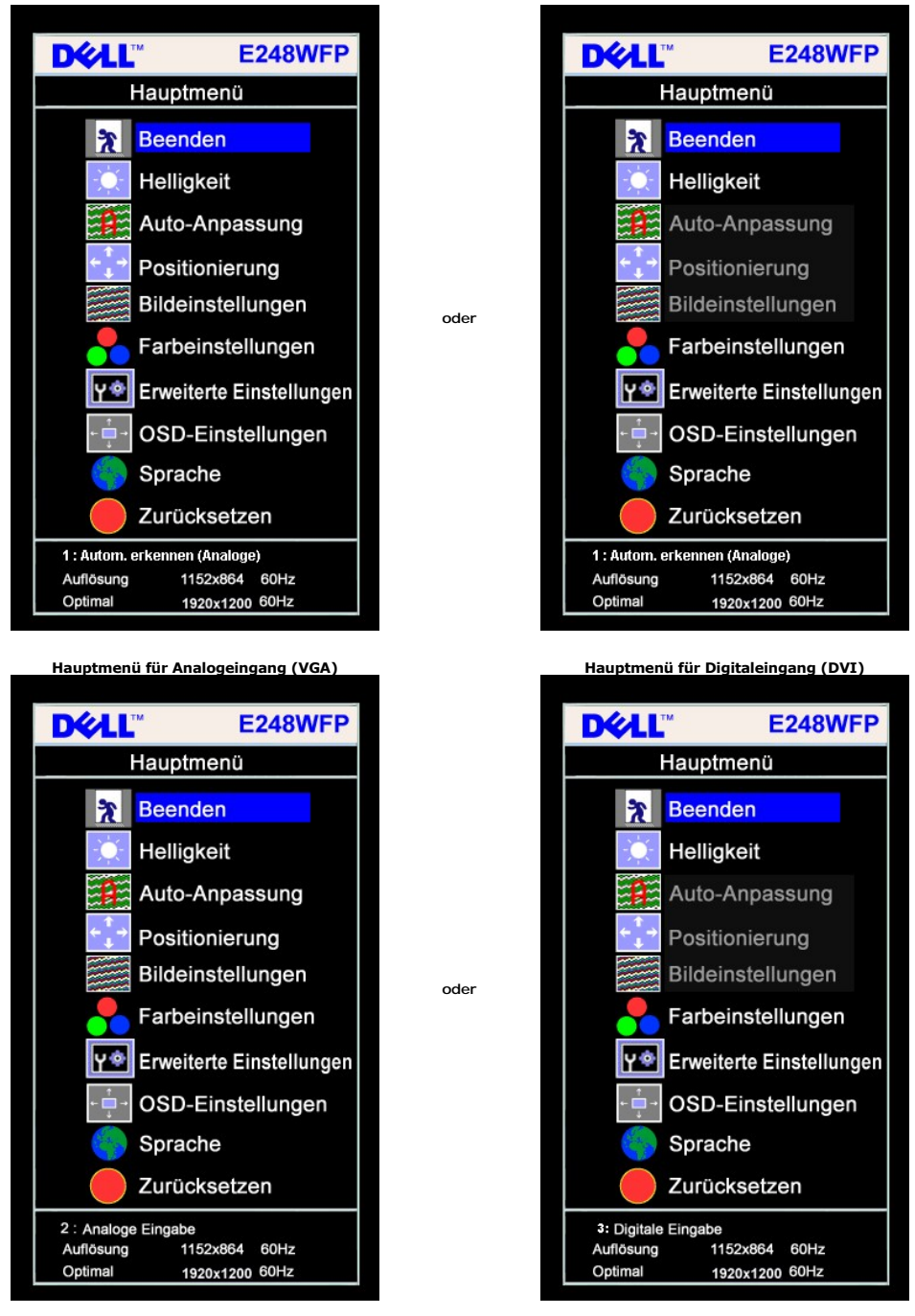

**HINWEIS:** Die automatische Einstellung, ist nur dann verfügbar, wenn der analoge (VGA) Anschluss verwendet wird.

2. Drücken Sie die Tasten asten - und +, um zwischen den Einstellungsoptionen zu navigieren. Wenn Sie von einem Symbol zum anderen wechseln, wird<br>3. Drücken Sie die Tasten - und +, um zwischen den Einstellungsoptionen des

vorzunehmen.

6. Drücken Sie die MENÜ-Taste einmal, um zum Hauptmenü zurückzukehren und eine andere Option auszuwählen oder drücken Sie die MENÜ-Taste zwei oder drei Mal, um das OSD-Menü zu beenden.

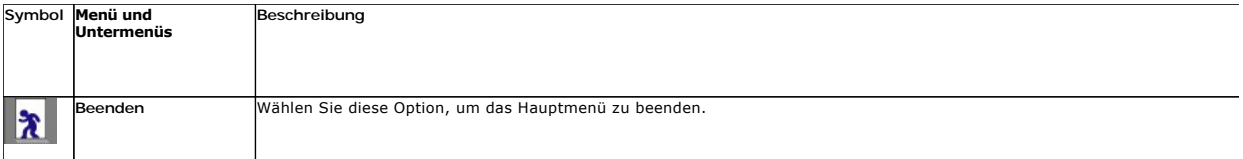

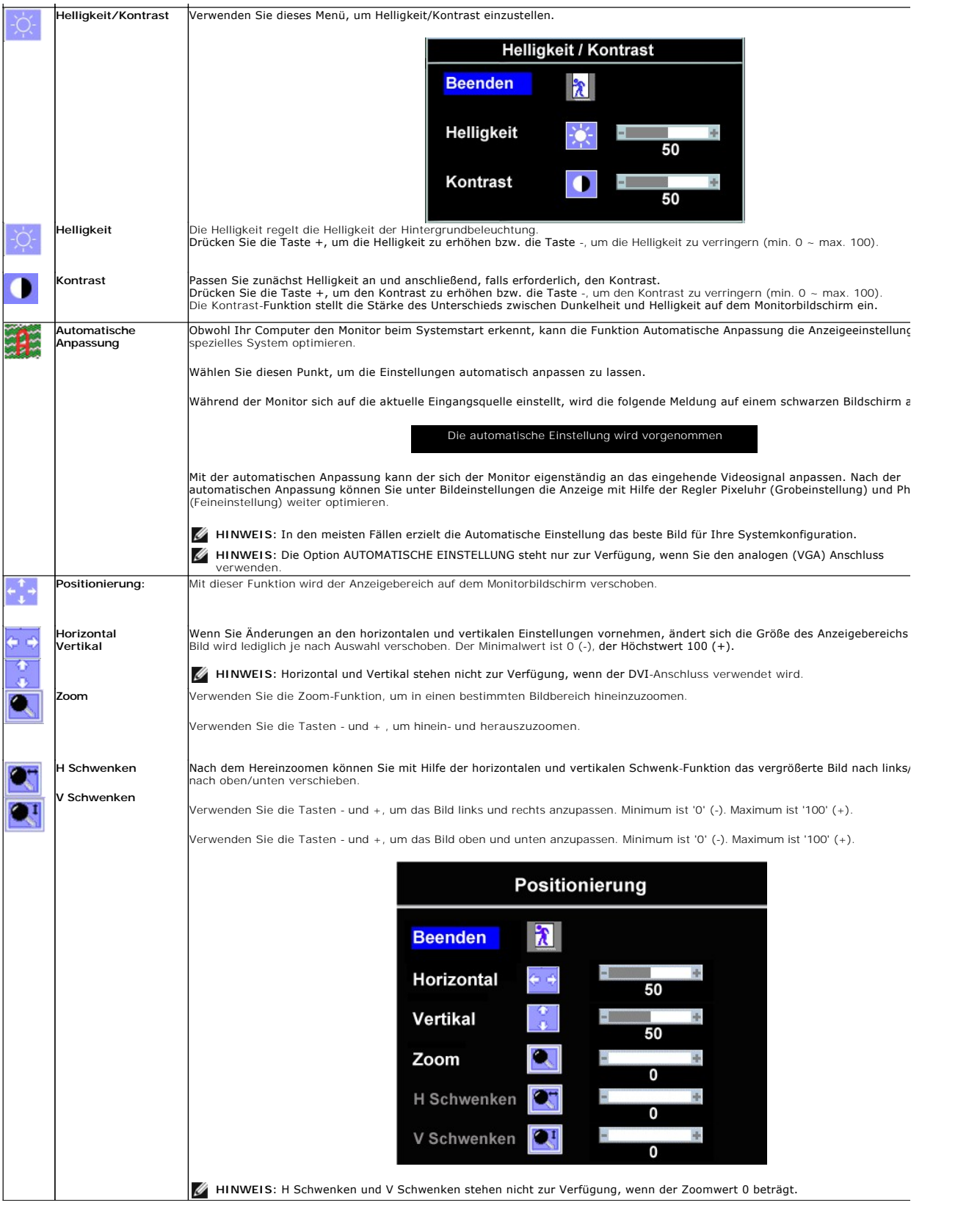

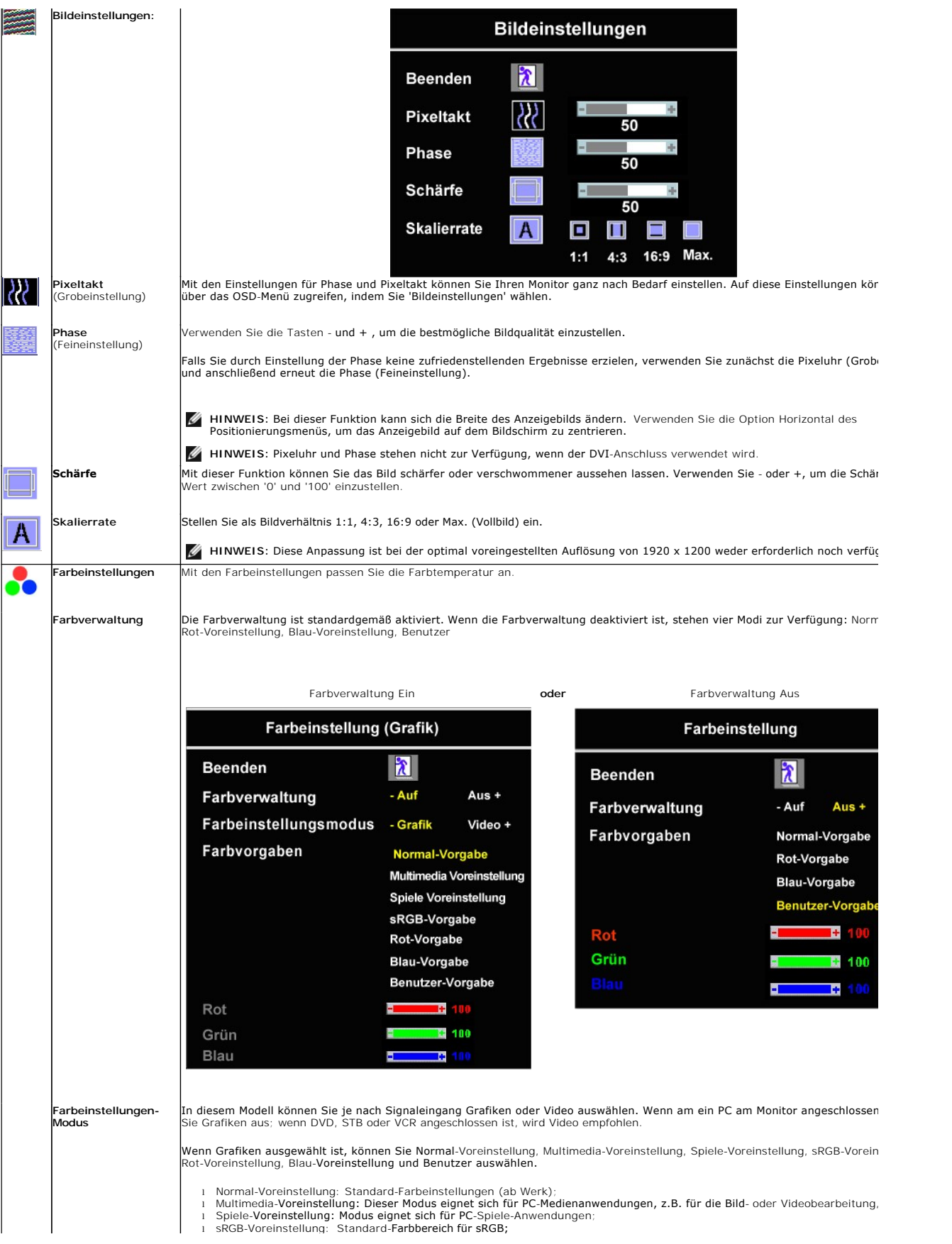

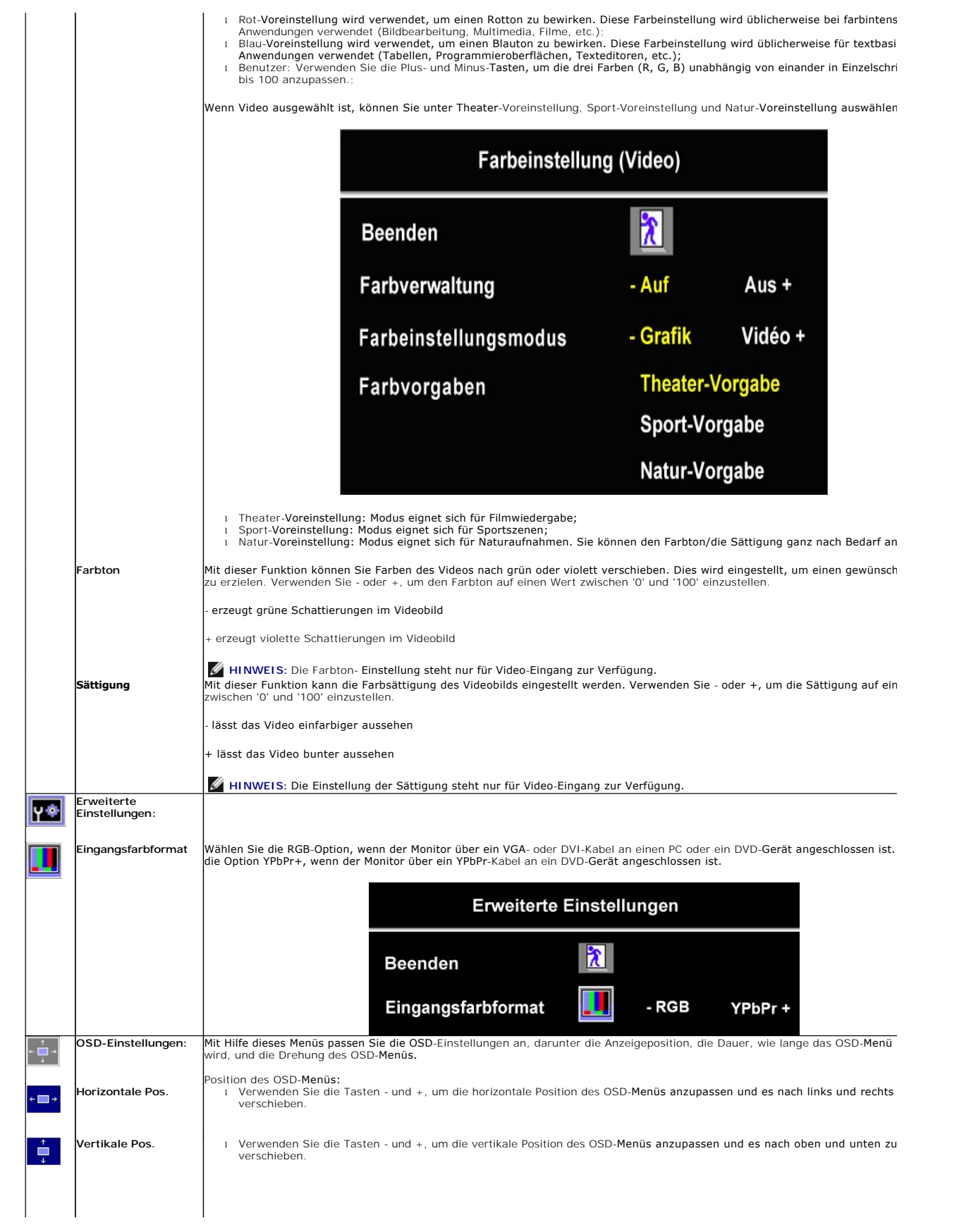

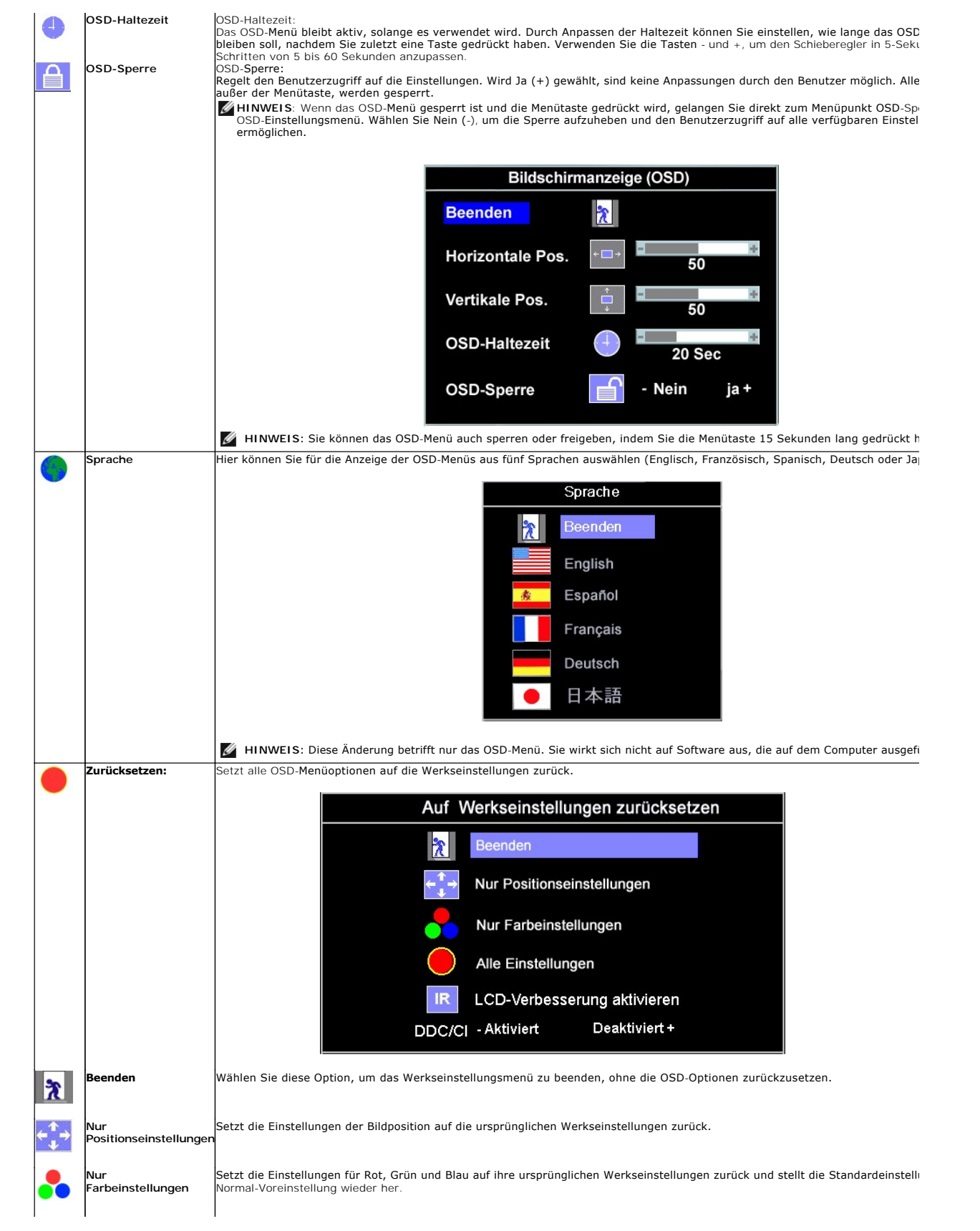

<span id="page-19-0"></span>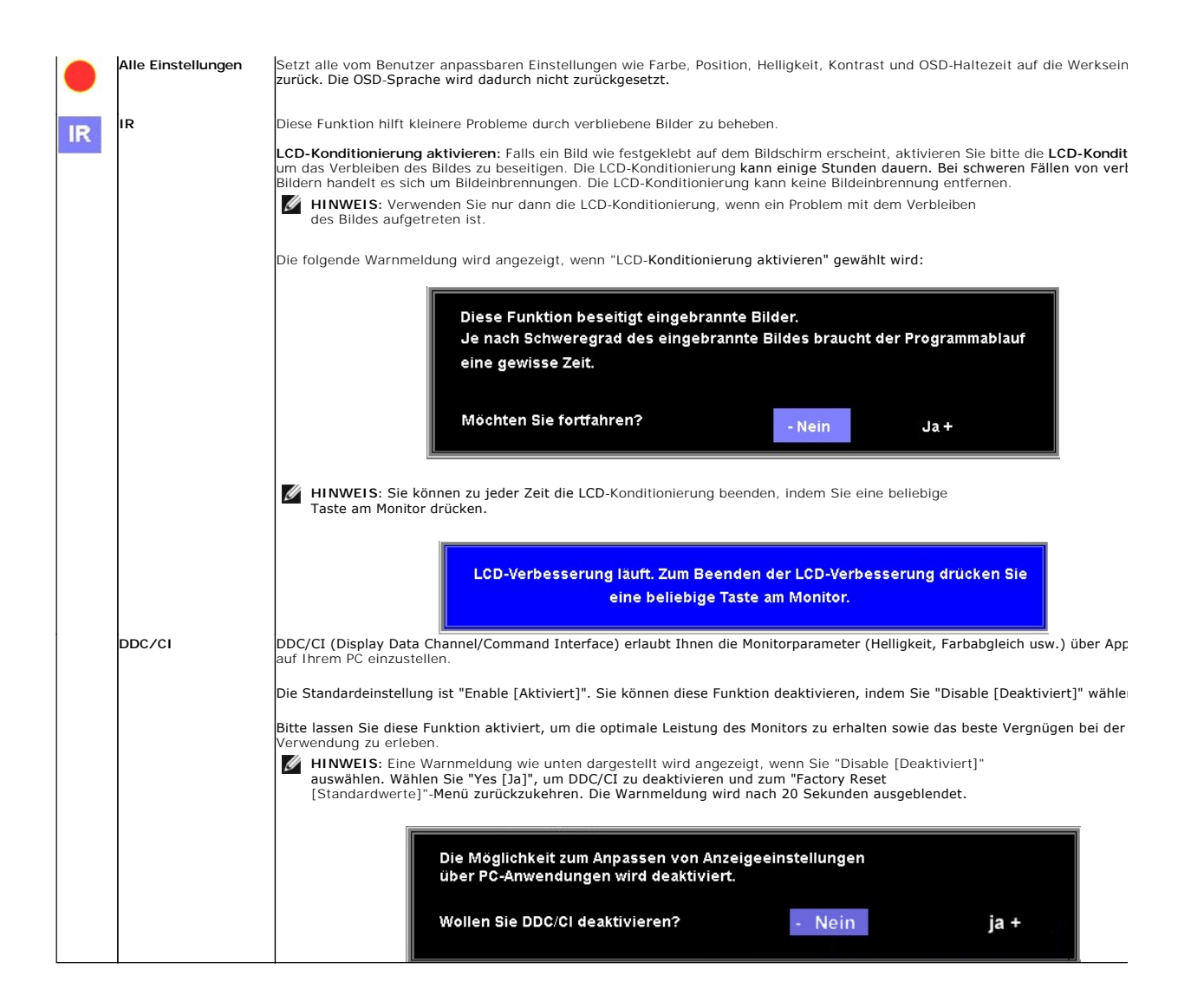

#### **OSD-Warnmeldungen**

Eine der folgenden Warnmeldungen kann auf dem Bildschirm angezeigt werden, wenn der Monitor asynchron ist.

![](_page_19_Picture_161.jpeg)

Das bedeutet, dass der Monitor sich nicht mit dem Signal synchronisieren kann, das er vom Computer empfängt. Das Signal kann zu hoch oder zu niedrig für<br>den Monitor sein. Siehe <u>[Technische Daten](file:///C:/data/Monitors/E248WFP/ge/UG/about.htm#Specifications)</u> für die horizontalen und

**HINWEIS:** Das umhertreibende Dialogfeld "Dell - Selbsttest-Funktionsprüfung" wird auf dem Bildschirm angezeigt, wenn der Monitor kein Videosignal erkennt.

<span id="page-20-0"></span>![](_page_20_Figure_0.jpeg)

Gelegentlich erscheint auch keine Warnmeldung, aber der Bildschirm zeigt nichts an. Diese könnte darauf hinweisen, dass der Monitor sich nicht mit dem Computer synchronisieren kann.

Siehe [Störungsbehebung](file:///C:/data/Monitors/E248WFP/ge/UG/solve.htm) für weitere Informationen.

### <span id="page-20-1"></span>**Einstellen der optimalen Auflösung**

- 1. Klicken Sie mit der rechten Maustaste auf das Desktop und wählen Sie **Eigenschaften**.
- 2. Wählen Sie die Registerkarte **Einstellungen**. 3. Stellen Sie die Bildschirmauflösung auf 1920 x1200 ein.
- 4. Klicken Sie auf **OK**.

Wenn 1920 x1200 nicht als Option angezeigt wird, müssen Sie eventuell Ihren Grafiktreiber aktualisieren. Führen Sie die folgenden Schritte aus – je nach Computermodell.

Falls Sie einen tragbaren oder einen Desktop-Dell-Computer besitzen:

¡ Rufen Sie **support.dell.com** auf, geben Sie Ihre Servicekennung ein und laden Sie den aktuellsten Treiber für Ihre Grafikkarte herunter.

Falls Sie keinen Dell-Computer (tragbar oder Desktop) verwenden:

o **Besuchen Sie die Unterstützungs**-Website Ihres Computerherstellers und laden Sie die aktuellsten Grafiktreiber herunter.<br>o Besuchen Sie die Website Ihres Grafikkartenherstellers und laden Sie die aktuellsten Grafiktreib

### <span id="page-20-2"></span>**Verwendung der Dell Soundbar (optional)**

Die Dell Soundbar ist ein Zweikanal-Lautsprechersystem, das an Dell-F**lachbildschirmen angebracht werden kann.** An der Soundbar befinden sich folgende<br>**Elemente: ein Drehregler zum Einstellen der Gesamtlautstärke und zum E** Kopfhöreranschlüsse.

![](_page_20_Picture_15.jpeg)

- **1.** Lautstärkeregler/Ein-Aus-Schalter
- **2.**  Betriebsanzeige

# <span id="page-21-1"></span><span id="page-21-0"></span>**Neigung des Monitors**

Mit Hilfe des eingebauten Sockels können Sie den Monitor so neigen, dass Sie den besten Winkel für die Ansicht erhalten.

![](_page_21_Picture_3.jpeg)

[Zurück zur Inhaltsseite](file:///C:/data/Monitors/E248WFP/ge/UG/index.htm)

#### <span id="page-22-0"></span>**Einrichten Ihres Monitors Dell™ E248WFP Flachbildschirm**

## **Anleitung zum Einstellen der Anzeigeauflösung auf 1920 x 1200 (optimal)**

Für eine optimale Anzeigeleistung während der Verwendung des Betriebssystems Microsoft Windows® sollten Sie die Anzeigeauflösung auf folgende Weise auf 1920x1200 einstellen:

1. Rechtsklicken Sie auf das Desktop und klicken Sie auf **Eigenschaften**.

2. Wählen Sie die Registerkarte **Einstellungen**.

3. Ziehen Sie den Schieber nach rechts, indem Sie mit dem Mauszeiger auf ihn drücken und die linke Maustaste während des Ziehens gedrückt halten, so dass die Auflösung auf **1920x1200** gestellt wird.

4. Klicken Sie auf **OK**.

 Falls Sie die Option **1920x1200** nicht finden können, müssen Sie u.U. Ihren Grafiktreiber aktualisieren. Sehen Sie die folgenden Bedingungen, die am besten Ihr Computersystem beschreiben, und folgen Sie den jeweiligen Anweisungen:

**1: Falls Sie einen Dell™-Desktop-PC oder einen tragbaren Dell™[-Computer mit Internetzugang besitzen.](file:///C:/data/Monitors/E248WFP/ge/UG/internet.htm)**

**2. Falls Sie keinen Dell™[-Desktop-PC, keinen tragbaren Computer oder keine Grafikkarte besitzen.](file:///C:/data/Monitors/E248WFP/ge/UG/non-dell.htm)**

# <span id="page-23-0"></span>**Dell™ E248WFP Flachbildschirm**

- **[Benutzerhandbuch](file:///C:/data/Monitors/E248WFP/ge/UG/index.htm)**
- **[Anleitung zum Einstellen der Anzeigeauflösung auf 1920 x 1200 \(optimal\)](file:///C:/data/Monitors/E248WFP/ge/UG/optimal.htm)**

### **Die Informationen in diesem Dokument können jederzeit und ohne vorherige Ankündigung geändert werden. © 2007–2008 Dell™ Inc. Alle Rechte vorbehalten.**

Anhang, Garantieinformationen, Sicherheitsinformationen, Kontakte zu Dell™, Regulatory Notices (Hinweise zu gesetzlichen Vorschriften), Installationsanleitung für Ihren Monitor.<br>Reproduktion jeder Art ohne die schriftlich

In diesem Text verwendete Warenzeichen: *Dell* und das DELL-Logo sind Warenzeichen von Dell Inc; Microsoft und Windows sind eingetragene Warenzeichen der Microsoft<br>Corporation in den USA und/oder anderen Ländern. EMERGY ST

Andere Marken und Handelsnamen werden möglicherweise in diesem Dokument verwendet, um entweder auf die ein der<br>oder auf deren Produkte zu verweisen. Dell™ Inc. beansprucht keine Eigentumsrechte auf Marken und Handelsnamen

Model E248WFP

August 2007 Rev. A02

#### <span id="page-24-0"></span>**Einrichten Ihres Monitors Dell™ E248WFP Flachbildschirm**

- O [Den Standfuß befestigen](#page-24-1)
- **•** [Anschließen Ihres Monitors](#page-24-2)
- [Ordnen der Kabel](#page-25-1)
- [Befestigen der Soundbar am Monitor \(optional\)](#page-25-2)
- O [Den Standfuß entfernen](#page-26-1)

### <span id="page-24-1"></span>**Den Standfuß befestigen**

**HINWEIS:** Ständer ist abgetrennt, wenn der Monitor ab Werk ausgeliefert wird.

![](_page_24_Picture_9.jpeg)

Stellen Sie den Ständer auf eine flache Oberfläche, und führen Sie folgende Schritte aus, um den Monitor zu montieren:

1. Richten Sie die Rille auf der Rückseite des Monitors an den zwei Stiften oben auf dem Ständer aus.<br>2. Senken Sie den Monitor, so dass der Befestigungsbereich auf den Ständer einschnannt. 2. Senken Sie den Monitor, so dass der Befestigungsbereich auf den Ständer einschnappt.

## <span id="page-24-2"></span>**Anschließen Ihres Monitors**

ACHTUNG: **Bevor Sie mit den in diesem Abschnitt beschriebenen Schritten beginnen, lesen und befolgen Sie bitte die** [Sicherheitshinweise](file:///C:/data/Monitors/E248WFP/ge/UG/appendx.htm#Safety%20Information).

Um Ihren Monitor an den Computer anzuschließen, befolgen Sie bitte folgende Schritte/Anweisungen.

Schalten Sie den Computer aus, und trennen Sie das Netzkabel.

ı Schließen Sie entweder das weiße (digitales DVI-D) oder das blaue (analoges VGA) Anzeigeanschlusskabel an die entsprechenden Videoschnittstelle auf<br>der Rückseite des Computers an. Schließen Sie nicht beide Kabel gleichze

**Weißes DVI-Kabel anschließen**

<span id="page-25-0"></span>![](_page_25_Picture_0.jpeg)

**Blaues VGA-Kabel anschließen**

![](_page_25_Picture_2.jpeg)

**HINWEIS**: Die Grafiken dienen lediglich zur Veranschaulichung. Das Aussehen des Computers kann sich unterscheiden.

ı Nachdem Sie das DVI/VGA-Kabel angeschlossen haben, gehen Sie folgendermaßen vor, um den Monitor einzurichten:<br>ı Stecken Sie die Netzkabel von Computer und Monitor in Netzsteckdosen, die sich in der Nähe befinden.<br>ı

- Wenn Ihr Monitor ein Bild anzeigt, bedeutet dies, dass die Installation erfolgreich durchgeführt wurde. Wenn kein Bild angezeigt wird, siehe den<br>Abschnitt "<u>[Probleme lösen](file:///C:/data/Monitors/E248WFP/ge/UG/solve.htm#Monitor%20Specific%20Troubleshooting)</u>".
- 1 Verwenden Sie die Auslassung für die Kabelverlegung, um alle Kabel wie oben gezeigt zu verstauen.

### <span id="page-25-1"></span>**Ordnen der Kabel**

![](_page_25_Picture_8.jpeg)

Nachdem Sie alle erforderlichen Kabel an den Monitor und Computer angeschlossen haben (Näheres zum Kabelanschluss unter (<u>[Einrichten Ihres Monitors](#page-24-2)</u>),<br>sollten Sie den Kabelhalter zur übersichtlichen Anordnung aller Kabel,

#### <span id="page-25-2"></span>**Befestigen der Soundbar am Monitor**

![](_page_25_Picture_11.jpeg)

<span id="page-26-0"></span>![](_page_26_Picture_0.jpeg)

- 1. Von der Monitorrückseite aus befestigen Sie die Soundbar, indem Sie zunächst die beiden Schlitze mit den Zapfen an der unteren Monitorrückseite
- ausrichten. 2. Schieben Sie die Soundbar nach links, bis sie hörbar einrastet.
- 
- 
- 3. Verbinden Sie die Soundbar mit dem Netzadapter.<br>4. Verbinden Sie das Netzkabel des Netzadapters mit einer Netzsteckdose.<br>5. Stecken Sie den hellgrünen Mini-Stereostecker von der Soundbar-Rückseite in die Audio-Ausgangs
- **VORSICHT:** Verwenden Sie den Anschluss ausschließlich für die Dell Soundbar.

Ø **HINWEIS:** Der 12V DC-Anschluss der Soundbar darf nur für die optionale Dell Soundbar verwendet werden.

### <span id="page-26-1"></span>**Den Standfuß entfernen**

Nachdem Sie den Monitor auf ein weiches Tuch oder Kissen abgelegt haben, drücken und halten Sie die Taste zum Entfernen des LCD-Monitors und entfernen Sie dann den Standfuß.

![](_page_26_Picture_10.jpeg)

**HINWEIS:** Um Verkratzen des LCD-Bildschirms zu vermeiden, während Sie den Ständer entfernen, legen Sie den Monitor auf eine saubere Oberfläche.

## <span id="page-27-0"></span>**Probleme lösen**

#### **Dell™ E248WFP UltraSharp Flachbildschirm**

- Monitor-[spezifische Störungsbehebungsmaßnahmen](#page-27-1)
- [Übliche Probleme](#page-27-2)
- [Spezifische Symptome des Produktes](#page-29-1)

**VORSICHT:** Bevor Sie mit einem der Verfahren in diesem Abschnitt beginnen, befolgen Sie die [Sicherheitshinweise.](file:///C:/data/Monitors/E248WFP/ge/UG/appendx.htm#Safety%20Information)

### <span id="page-27-1"></span>**Monitor-spezifische Störungsbehebungsmaßnahmen**

#### **Selbsttestfunktion (STFC : Selbst-Test Feature Check)**

Dieser Monitor verfügt über eine Selbsttestfunktion, durch die geprüft werden kann, ob der Monitor richtig funktioniert. Wenn das Bild dunkel ist, obwohl der<br>Monitor korrekt angeschlossen ist, schaltet sich der Monitorselb

- 
- 1. Schalten Sie sowohl den Computer als auch den Monitor aus. 2. Ziehen Sie das Videokabel aus dem Anschluss am Computer. Um einen richtigen Selbsttest sicherzustellen, ziehen Sie bitte das analoge Kabel (blauer
- Stecker) Kabel aus dem Anschluss am Computer heraus. 3. Schalten Sie den Monitor an.

Der ständiger "Dell -Selbsttest Feature Check" Dialogbox erscheint auf dem Bildschirm (auf schwarzem Hintergrund) wenn der Monitor das Videosignal nicht spürt und richtig arbeitet. Im Selbsttest-Modus leuchtet die Betriebsanzeige weiterhin grün. Je nachdem, welcher Eingang gewählt wurde,<br>durchläuft außerdem einer der unten abgebildeten Dialoge kontinuierlich den Bild

![](_page_27_Figure_14.jpeg)

4. Wenn das Videokabel nicht angeschlossen oder wenn es beschädigt ist, erscheint dieser Kasten während des normalen Betriebs.<br>5. Schalten Sie den Monitor aus und schließen Sie das Videokabel wieder an; schalten Sie dann

Wenn der Bildschirm des Monitors leer bleibt, nachdem Sie den obigen Vorgang durchgeführt haben, prüfen Sie den Video-Controller und den Computer, da der Monitor ordnungsgemäß funktioniert.

#### **OSD Warnmeldungen**

Für mehr über auf OSD bezogene Fragen sehen Sie [OSD Warnmeldungen](file:///C:/data/Monitors/E248WFP/ge/UG/operate.htm#warning)

### <span id="page-27-2"></span>**Übliche Probleme**

![](_page_28_Picture_386.jpeg)

![](_page_28_Picture_387.jpeg)

<span id="page-29-0"></span>![](_page_29_Picture_259.jpeg)

# <span id="page-29-1"></span>**Spezifische Symptome des Produktes**

![](_page_29_Picture_260.jpeg)